# **Email Alert Configuration on the Cisco WAP121 and WAP321 Access Point**

## **Objective**

System events are activities in the system that may require attention and necessary actions to be taken in order to run the system smoothly and prevent failures. These events are recorded as logs. To notify responsible personnel so that they can take necessary action when an event occurs, the logs can be sent to them via email alerts. This document explains the configuration of email alert to send urgent and non-urgent alert messages by e-mail for the events such as notice, emergency, and warning on the WAP121 and WAP321 access points.

## **Applicable Devices**

- WAP121
- WAP321

## **Software Version**

• 1.0.3.4

### **Configuration of E-mail Alert**

Step 1. Log in to the web configuration utility and choose **Administration > Email Alert**. The Email Alert page opens:

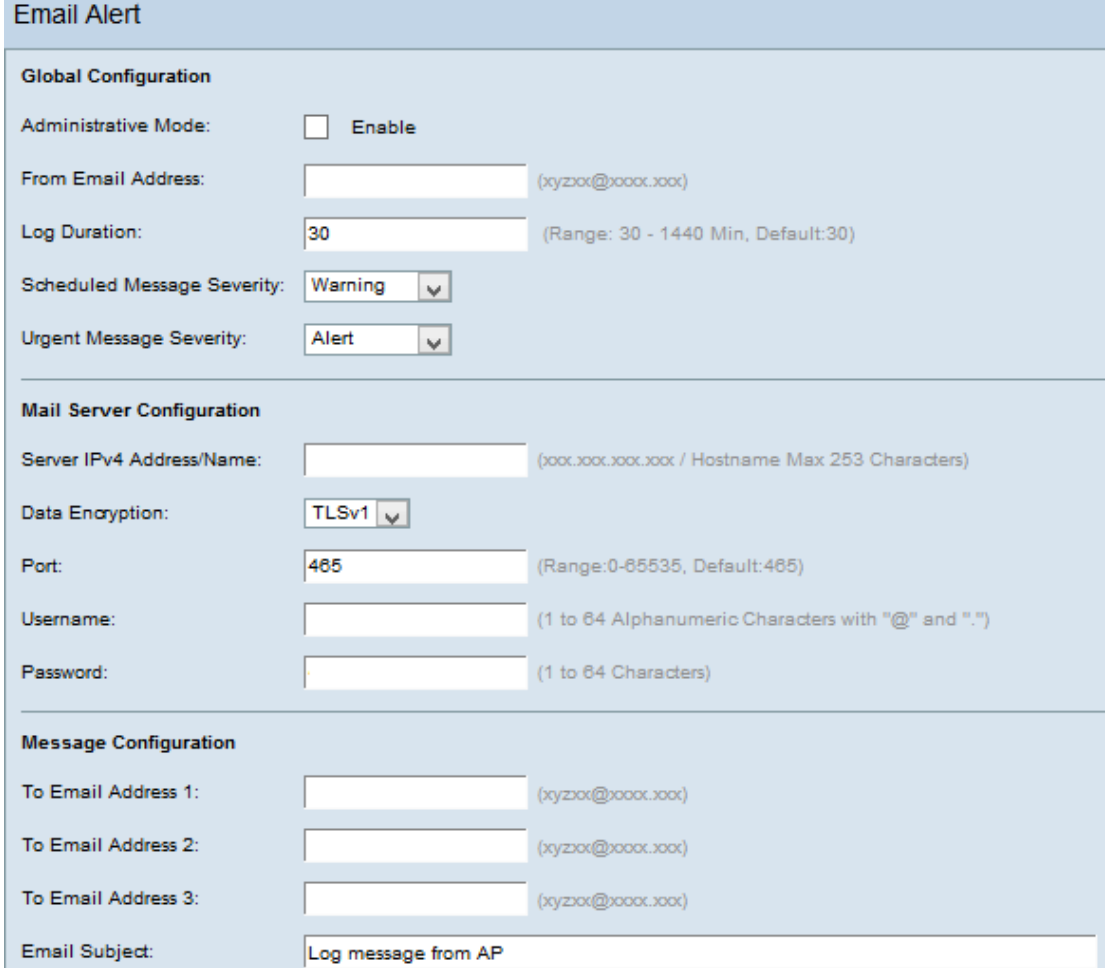

#### **Global Configuration**

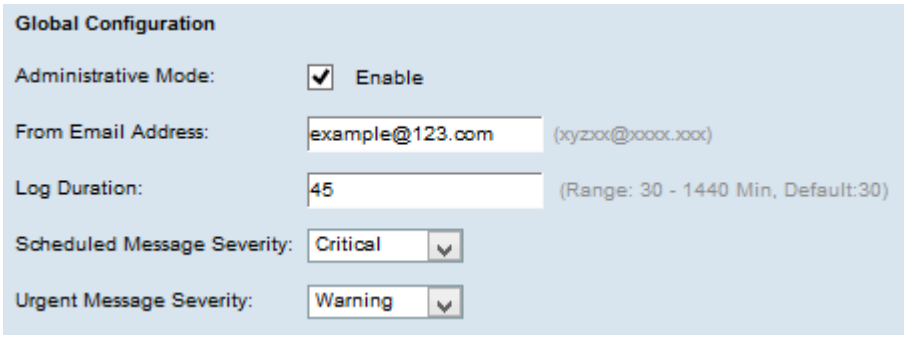

Step 2. Check **Enable** in the Administrative Mode field to enable the email alert feature globally.

Step 3. In the From Email Address field, enter the email address that would show up as the sender of the Email Alert. The e-mail address can be of 255 characters.

Step 4. In the Log Duration field, enter the time (in minutes) as to how often the e-mail alerts should be sent to the configured e-mail address(es). The range is 30-1440 minutes and the default is 30 minutes.

Step 5. From the Scheduled Message Severity drop-down list, choose the appropriate type of message to be sent to the configured email address(es) such as emergency, alert, critical, error, warning, notice, info, debug. These messages are sent every time the Log Duration lapses.

• None — No severity messages are sent.

• Emergency — This type of message is sent to the user when the device is in a critical situation and immediate attention is required.

• Alert — This type of message is sent to the user when any action occurs that is different from the normal configuration.

• Critical — This type of message is sent to the user when there is a situation where a port is down or the user cannot access the network. Immediate action is required

• Error — This type of message is sent to the user when there is a configuration error.

• Warning — This type of message is sent to the user when another user tries to access the unrestricted areas.

• Notice — This type of message is sent to the user when there are low priority changes on the network.

- Info This type of message is sent to the user to describe how the network behaves.
- Debug This type of message is sent to the user with the logs of the network traffic.

Step 6. From the Urgent Message Severity drop-down list, choose the appropriate type of urgent message to be sent to the configured email address(es) such as emergency, alert, critical, error, warning, notice, info, debug. These messages are sent immediately.

**Note:** If the option is set to None, then no severity messages are sent.

#### **Mail Server Configuration**

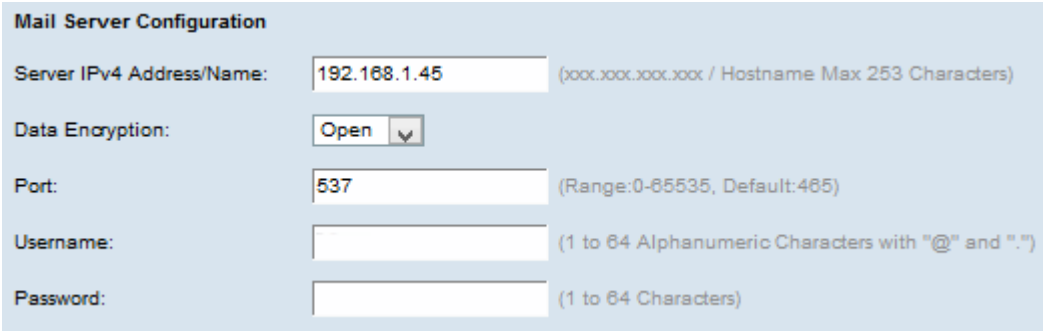

Step 7. Enter the valid host name of the mail server or IP address in the Server IPv4 Address/Name field.

Step 8. Choose the mode of security from the Data Encryption drop-down list. The available options are:

• TLSv1 (Transport Layer Security version 1) — It is a cryptographic protocol that provides security and data integrity for communication over the Internet.

• Open — It is the default encryption protocol but has no security measures to keep data safe.

Step 9. Enter the port number of the mail server in the Port field. It is an outbound port number used to send emails. The valid port number range is from 0 to 65535 and the default is 25 for SMTP (Simple Mail Transfer Protocol) which is a standard for E-mail.

**Note:** If Open data encryption option is chosen in Step 8, skip to Step 12.

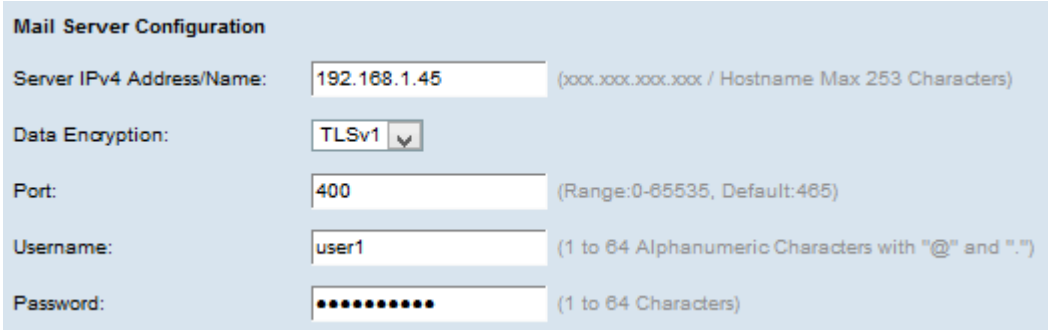

Step 10. Enter the username for authentication in the Username field.

Step 11. Enter the password for authentication in the Password field.

#### **Message Configuration**

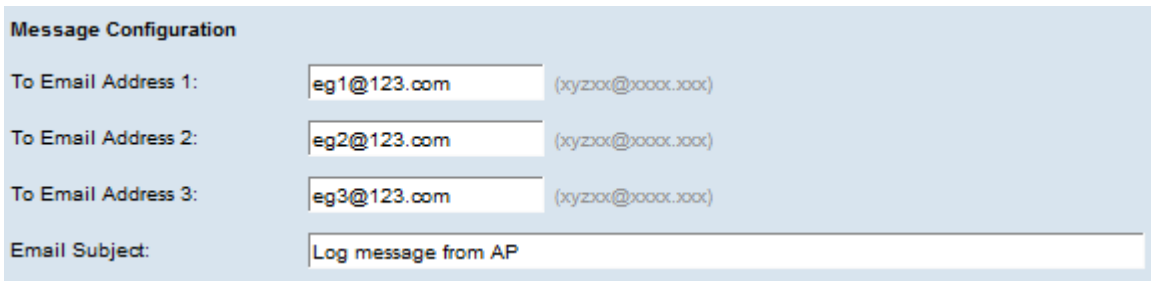

Step 12. Enter the required e-mail address(es) in the To E-mail Address 1, 2, 3 field(s) to which the e-mail alert messages should be sent.

**Note:** Based on the requirement you can either enter values in all the To Email Address fields or enter only one email address and leave the remaining blank.

Step 13. Enter the subject of the e-mail in the E-mail Subject field. The subject can be up to 255 alphanumeric characters.

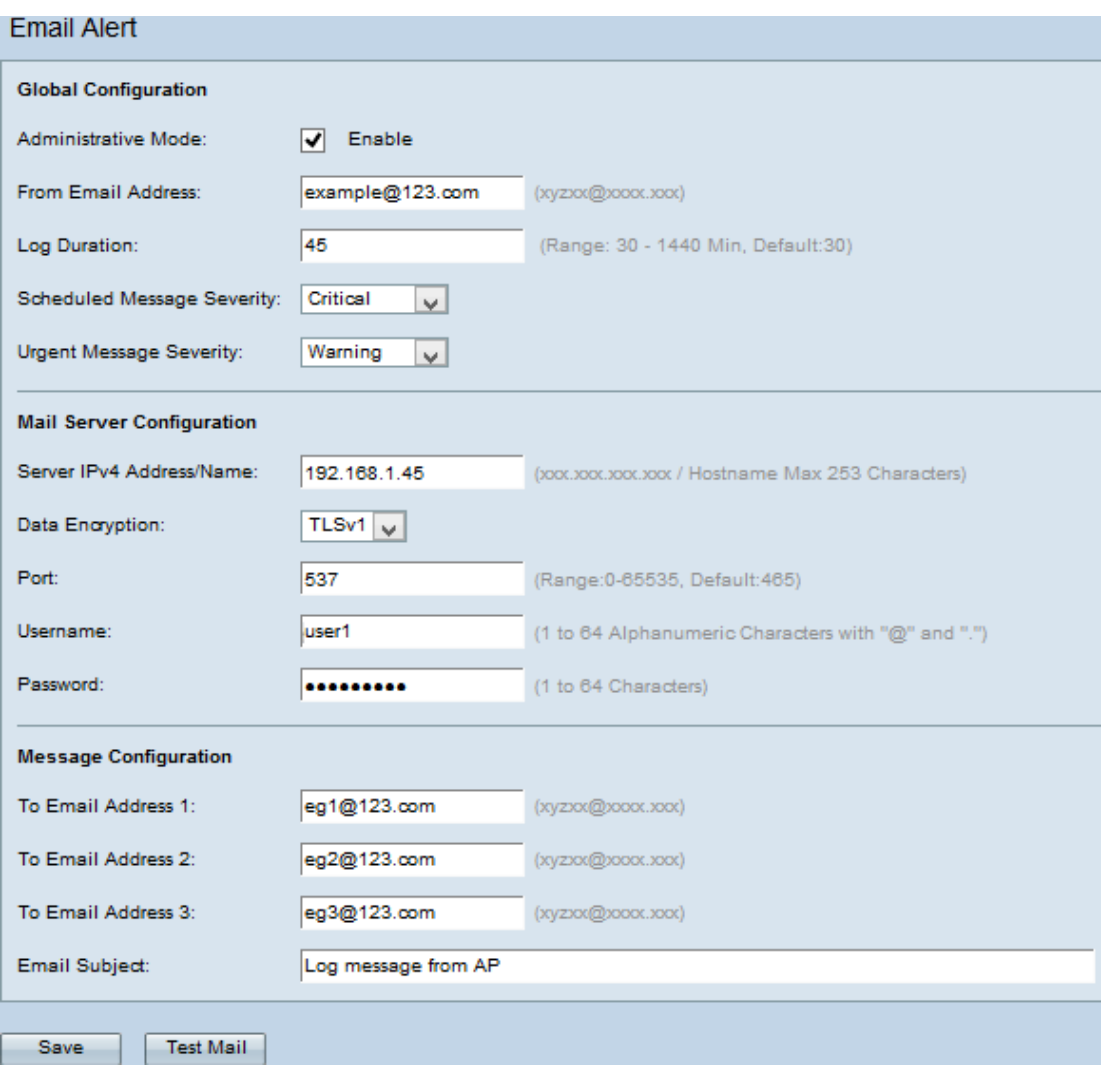

Step 14. Click **Test Mail** to validate the configured mail server credentials. This sends out an email to the configured email addresses to check that the configuration works.

Step 15. Click **Save** to save the settings.